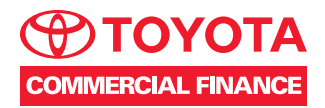

# TC3 DESK GUIDE **for quoting and contracting Hino Trucks**

A step-by-step guide to successfully quote and contract a customer with Toyota Industries Commercial Finance.

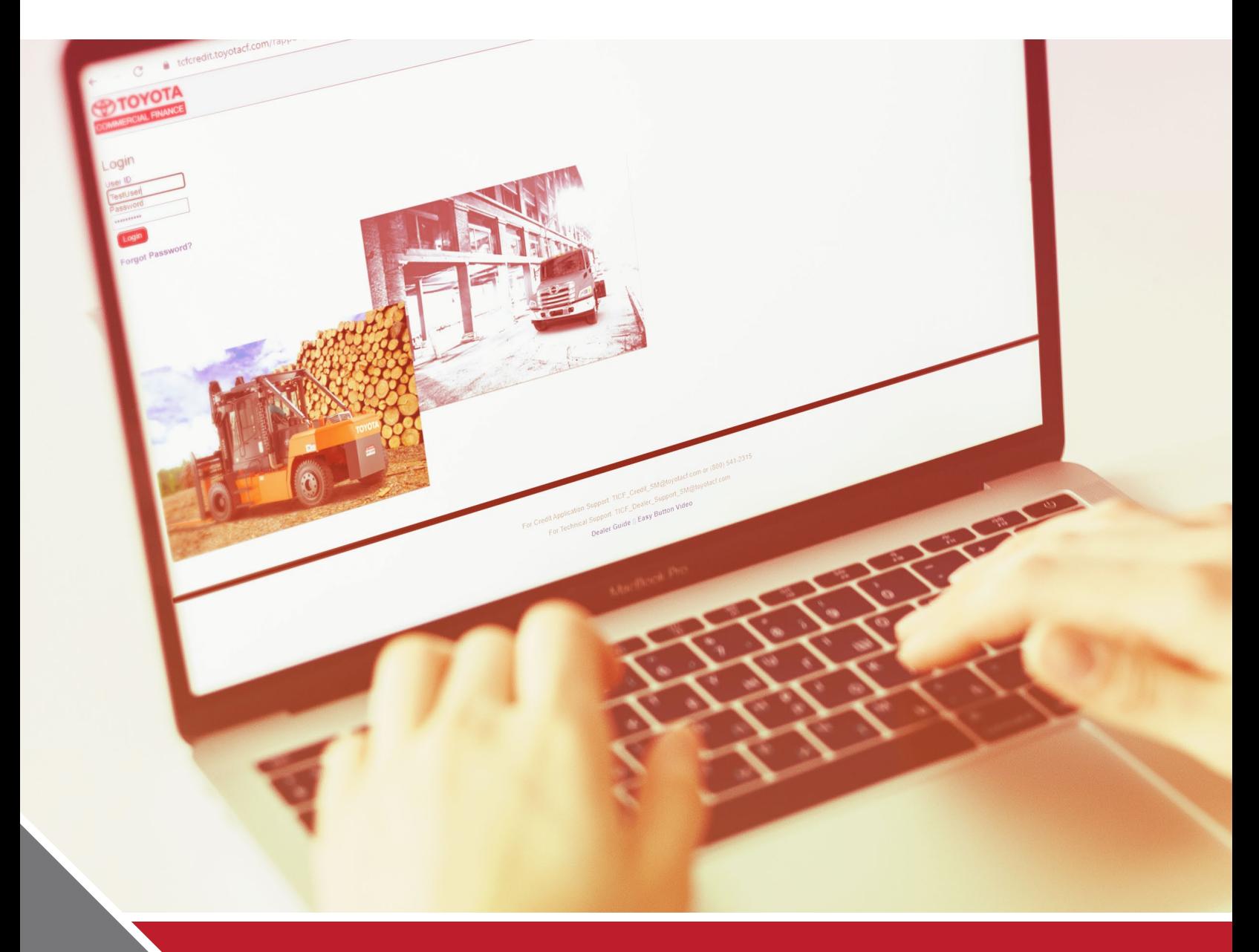

#### SECTION INDEX

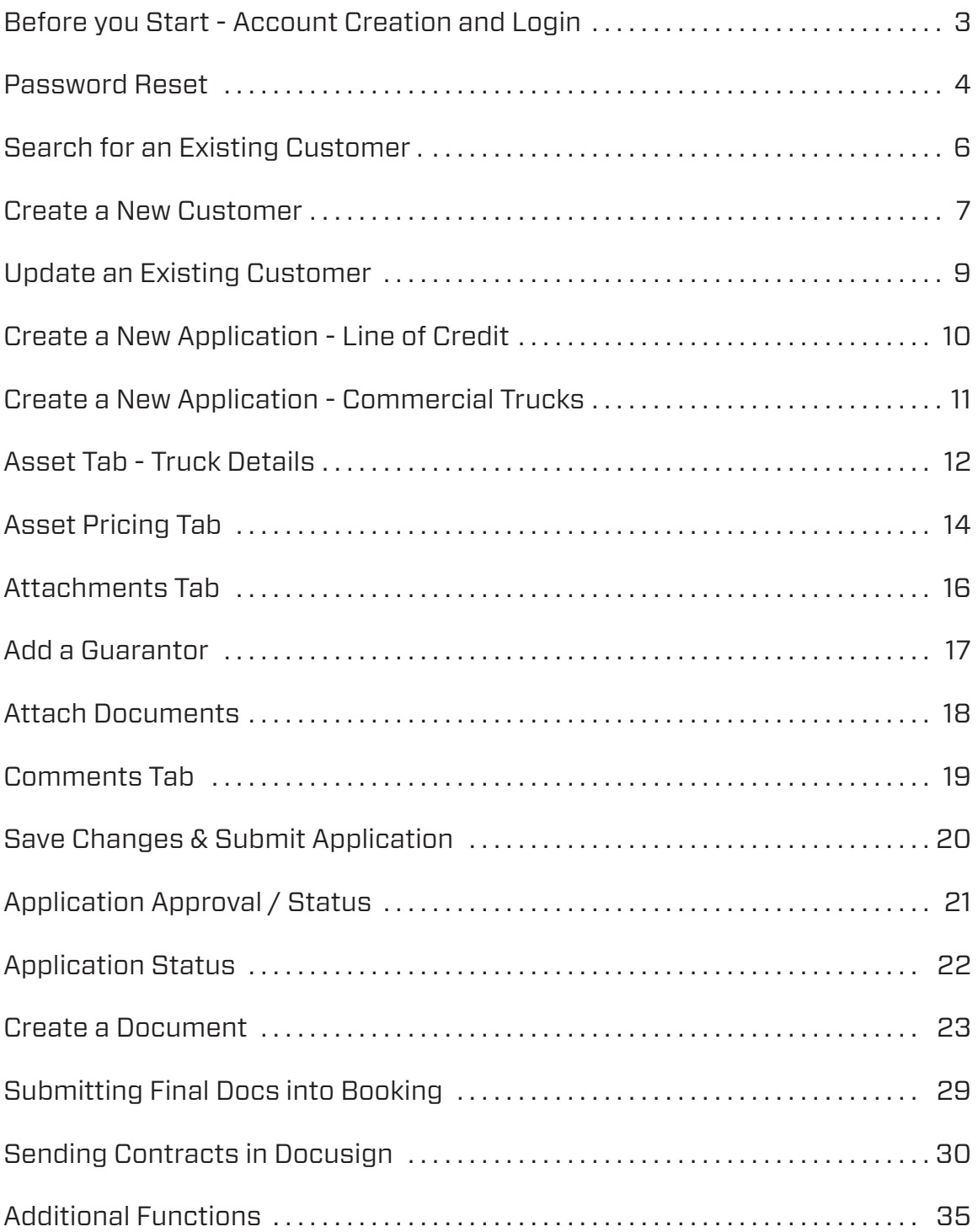

#### BEFORE YOU START

#### <span id="page-2-0"></span>**Contact your RSM to get necessary credentials. User ID and Password are required to access TC3.**

Once you have your credentials go to https://tcfcredit.toyotacf.com to access the home page and enter your TC3 **User ID** and **Password**.

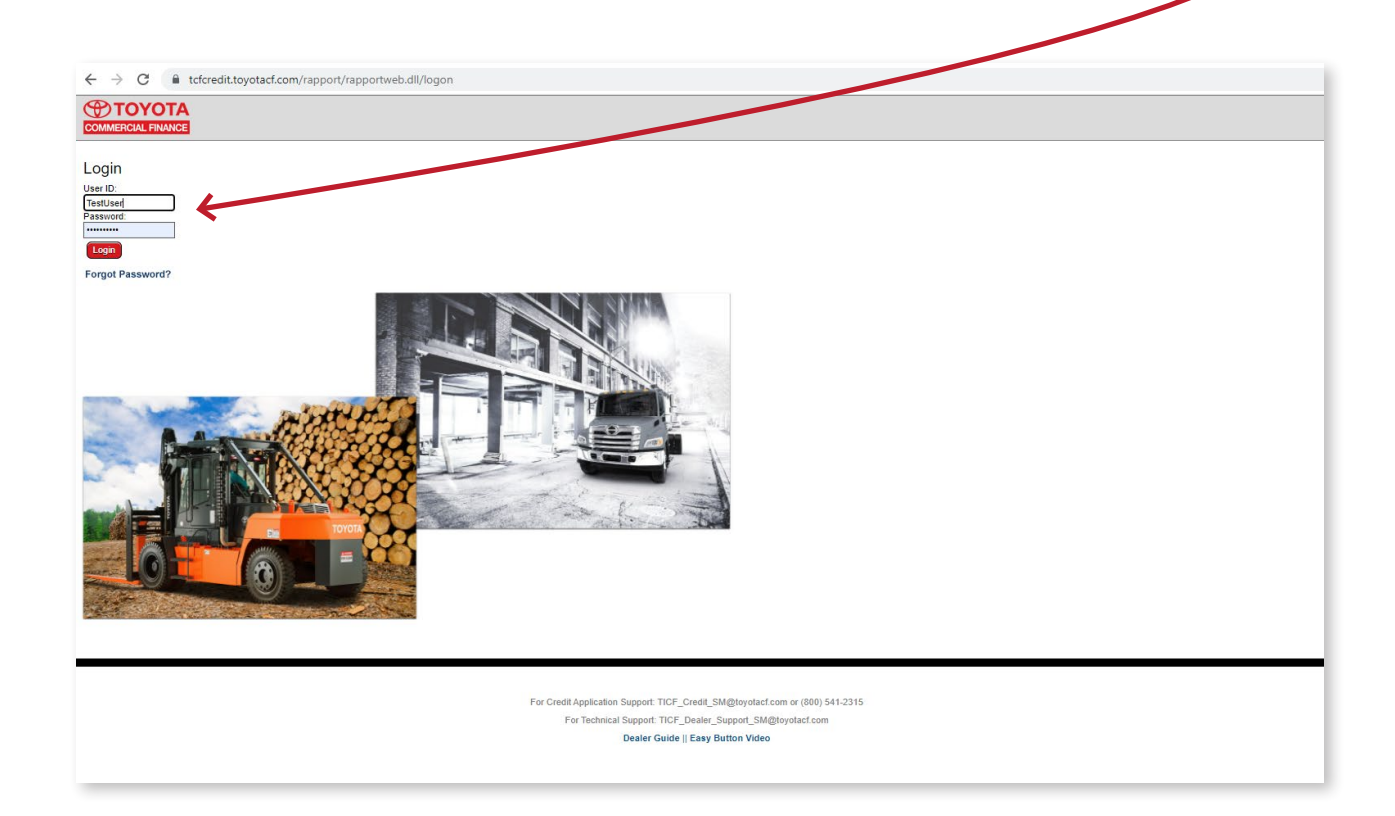

**Important:** For security purposes, TC3 accounts automatically lock after five consecutively failed login attempts. The password reset feature must be used prior to the fifth failed attempt.

If your account is locked, please reach out to TICF\_Dealer\_Support\_SM@toyotacf.com, for assistance.

# HOW TO RESET YOUR PASSWORD

**A.** Please clear your cache in your preferred browser prior to initiating password reset. 1. Please clear your cache in your preferred browser prior to initiating password reset. your bubito in your proferrod browder prior to initiat

**B.** On the Home Screen, *click* on **Forgot Password**.

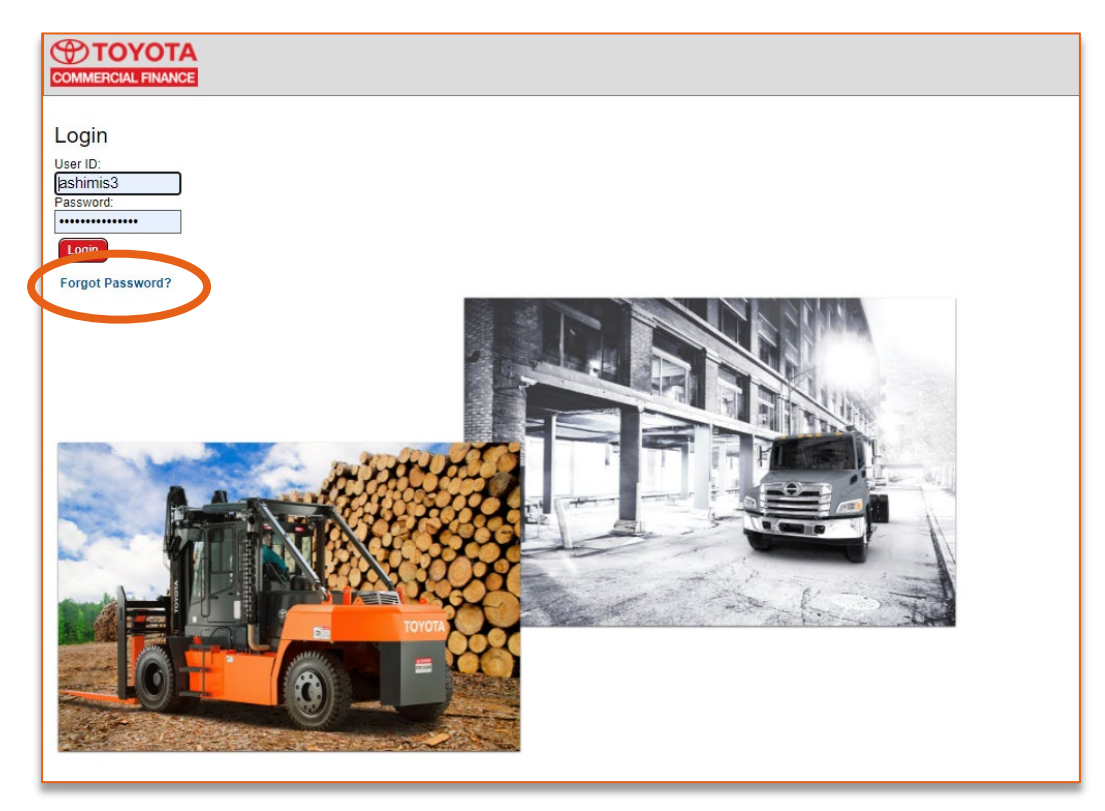

**C.** You will receive the pop-up below. Please *click* **OK**.

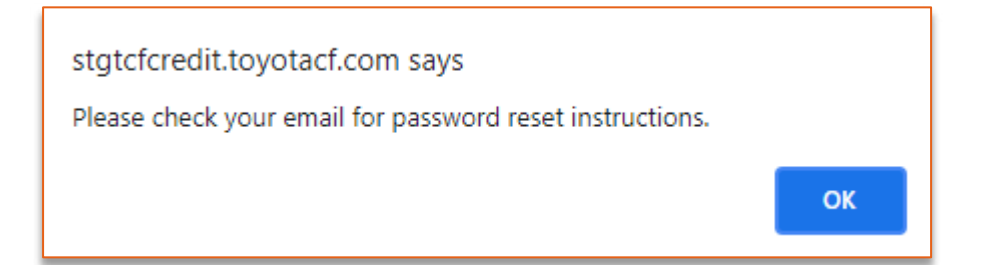

- **D.** You will receive an e-mail based on the e-mail address connected to your TC3 account. Be sure to *copy* the one-time password included in that e-mail. The one-time password expires in 10 minutes from when you receive the e-mail.
- **E.** *Enter* your one-time password into the **Login** screen on TC3.

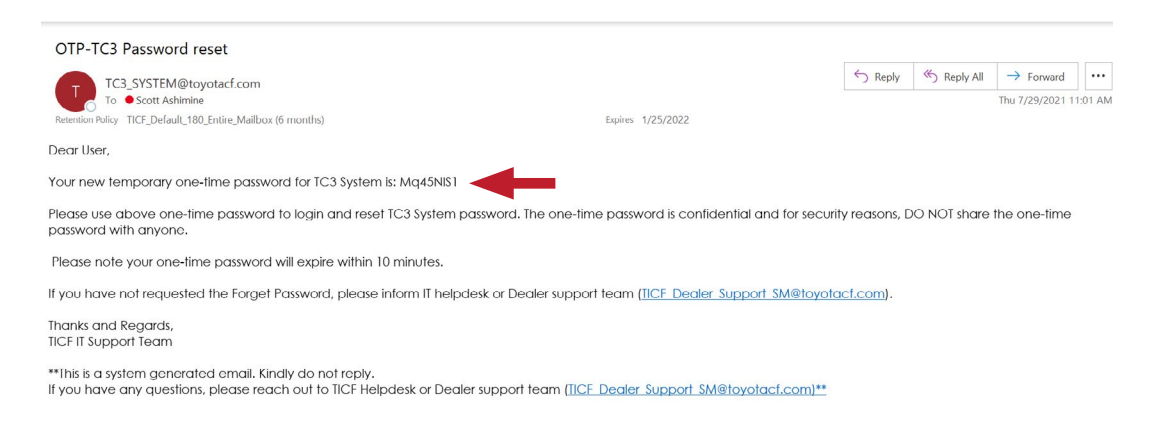

**F.** *Enter* in your one-time password from the e-mail your received and *enter* the **New Password** you would like to use going forward. Once completed, *click* **Continue**.

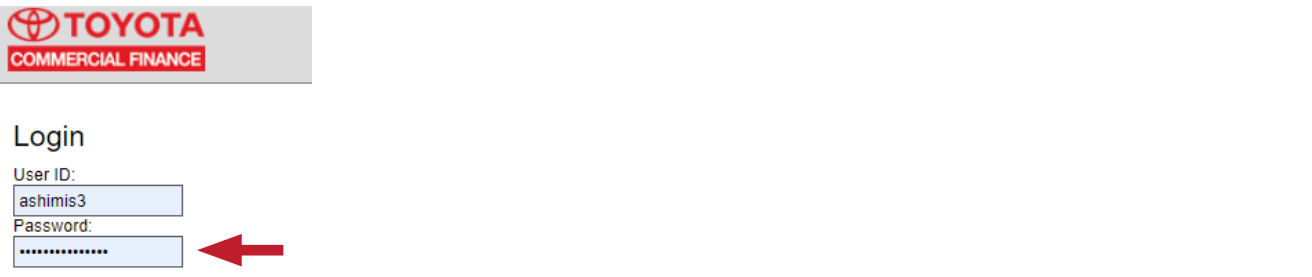

**G.** You have now successfully reset your TC3 password!

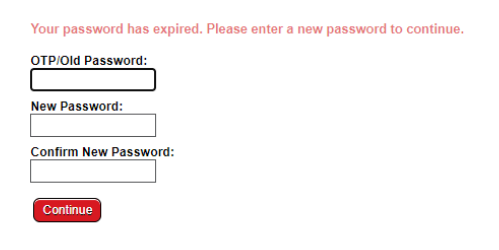

## <span id="page-5-0"></span>SEARCH FOR AN EXISTING CUSTOMER

Before creating a new credit application, start with a **Customer Search** to determine if this is a new or an existing customer.

**A.** *Hover* over the **Customer/Third Party** tab on the menu bar then select **Customer**.

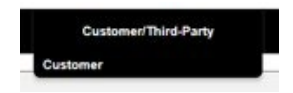

**B.** In the **Legal Name** field, *type* either the full customer name or a partial name. You can use the \* as a wild card. Ex: \*logistics\*, this will display all companies with logistics in the name, regardless of the position - first, somewhere in the middle, or last. As many companies have similar names, it is a best practice to search by Federal Tax ID (Do not include the dashes).

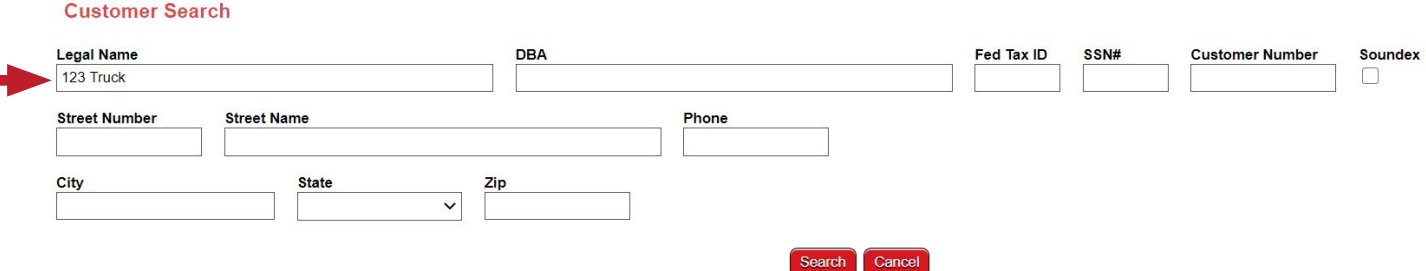

**C.** After entering the Federal Tax ID, click the **Search** button in the middle of that screen.

- **i.** If this is an existing customer, the customer names will appear below the search boxes in the Search Results. From the "Search Results," *select* the correct customer. *Hover* over the taymbol under Search Results, and *select* Create an Application. Proceed to Create A New Application on page 10.
- **ii.** If the search does not yield an exact match for the customer, then *click* on the **New Customer** button.

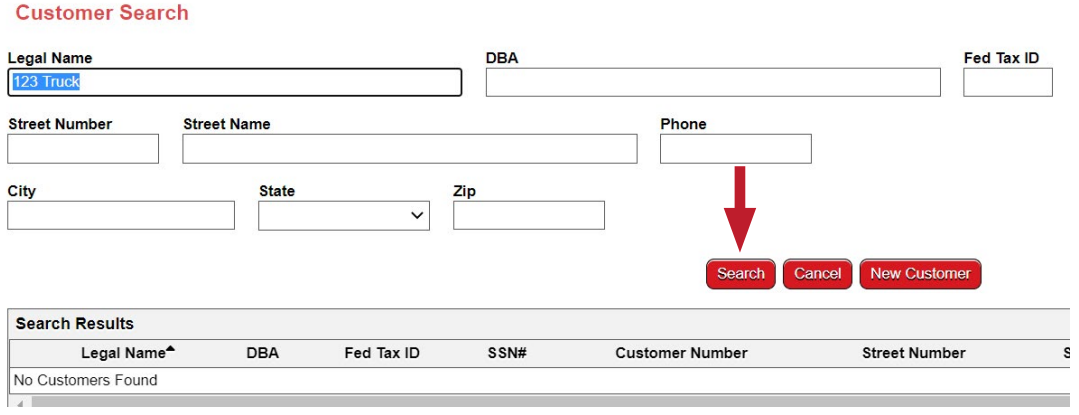

**Best Practice:** The borrower name on the TICF credit application needs to match the exact spelling and punctuation, per the Secretary of State's website. Check the Secretary of State's website for the legal name of the customer to minimize delays in processing. If this customer is a Sole Proprietor, use the customer's Social Security Number.

#### CREATE A NEW CUSTOMER

For an existing customer, go to page 6.

<span id="page-6-0"></span>**A.** *Clicking* on **New Customer** will take you to the "Add Customer" page where you will enter the "Customer Name" (also referred to as the "Legal Name").

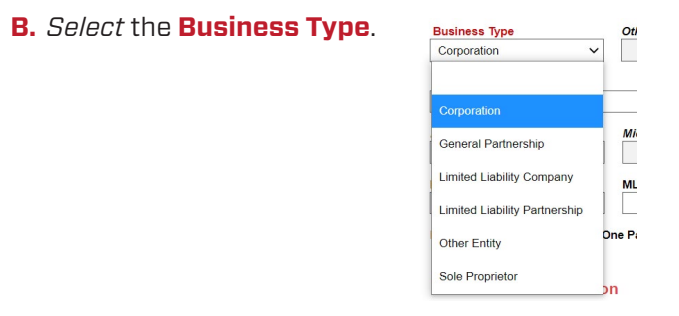

**C.** Everything in red is required. Start with the **Federal Tax ID**. (If a Sole Proprietor, enter the SSN without the dashes.)

**Note:** if there is an existing Fed TAX ID, in our system changes are subject to review by TICF prior to any name or address changes.

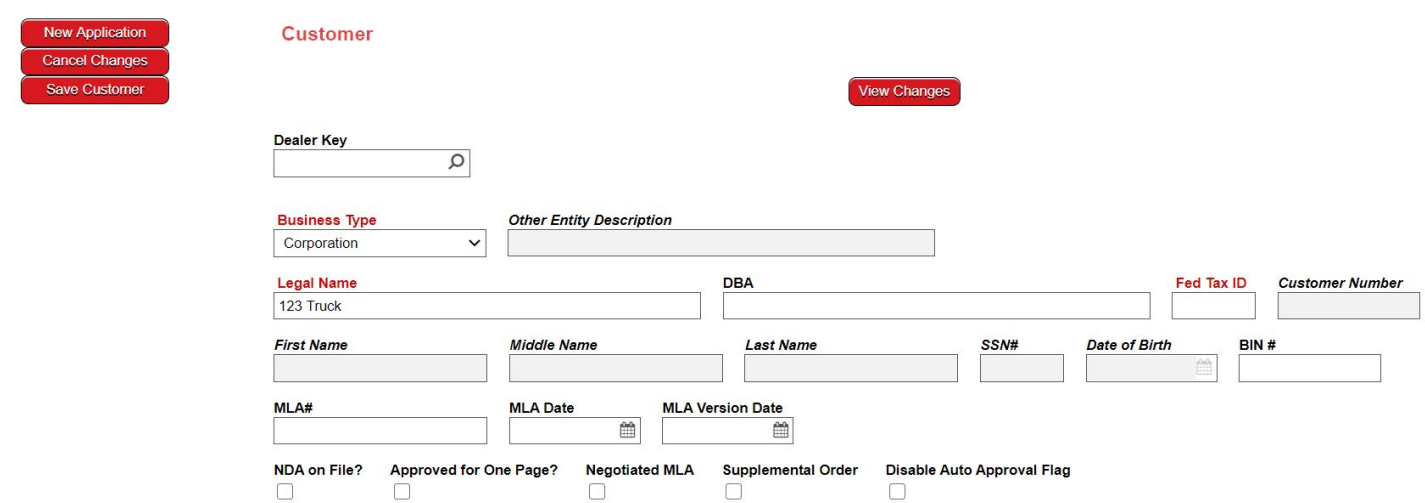

**D.** Details must be *entered* for all new customers within the **Address** tab. Beginning with the **Address** tab, you'll notice that two areas require customer information: **Legal Registered Address** and **Billing Address**.

**E.** In the **Address** tab go to **Legal Registered Address** – again all items in red are required including the state of incorporation. Enter the customer's current phone number and email address to ensure we can deliver a firstclass customer experience.

**Note:** Email will also be required to submit an application. It can be input here and will be saved to the customer for future applications or input later at the application level but it will not be saved for future apps.

**Note:** Contact Name and Contact Phone is to be used for any Accounts Payable contact.

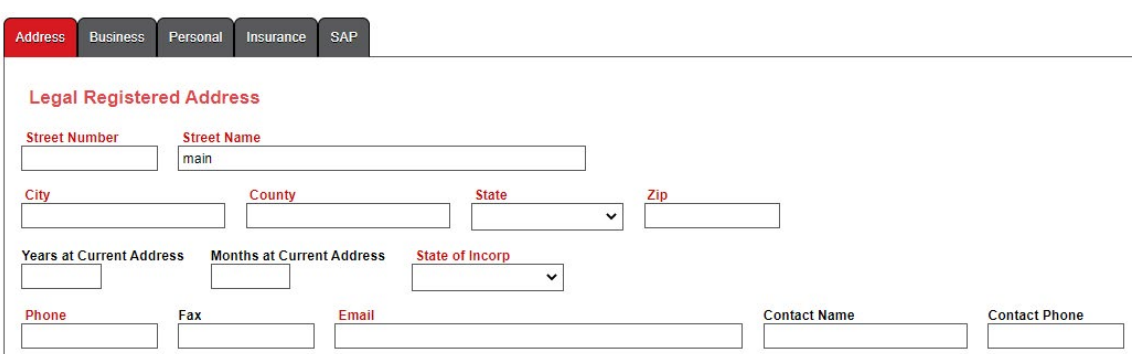

**F. Billing Address:** You may *check* the box under **Same as Registered Address?**, if the address is identical to the registered address.

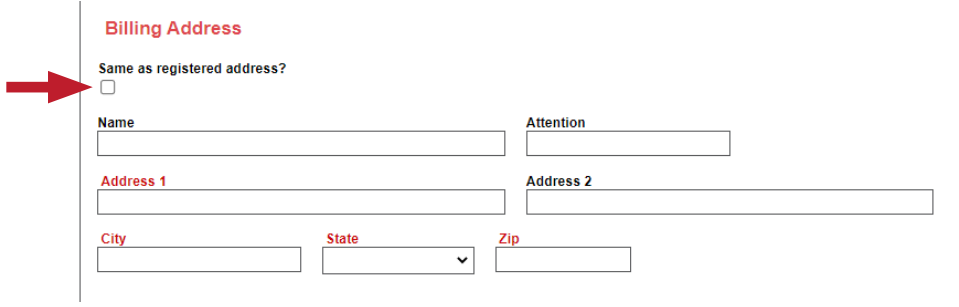

**G.** Once you have entered all required fields, *click* on the **Save Customer** Button. This will save the customer and you'll be returned to the **Customer Search** screen.

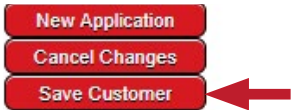

## UPDATE AN EXISTING CUSTOMER

<span id="page-8-0"></span>**A.** From **Customer/Third Party**, then **Customer**, *type* in the customer name under **Legal Name**, *click* the **Search** button in the middle of the screen, and the customer name will appear under **Search Results**.

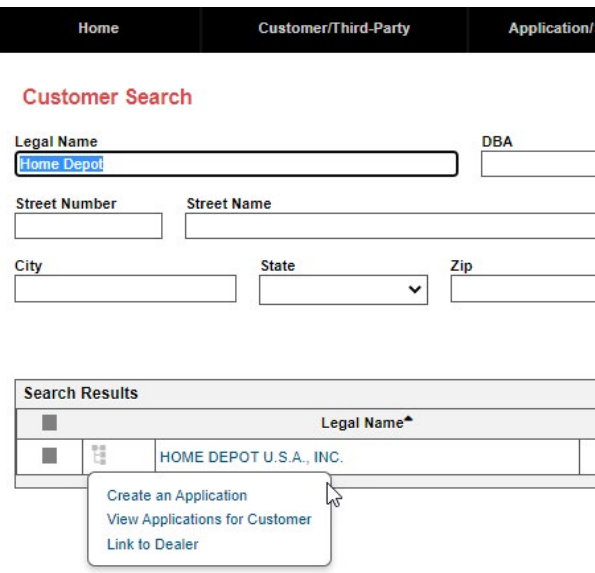

- **B.** *Click* on the **Legal Name** of the customer you want to update to open the customer page.
- **C.** You can update the customer information such as insurance, MLA number/date, registered/billing addresses and other fields within the record.

# <span id="page-9-0"></span>CREATE A NEW CREDIT APPLICATION

**IMPORTANT:** *Fill out* all the red required fields and complete any optional fields that you want to include.

Once you have created a New Customer or selected an Existing Customer as instructed in the previous section you are ready to create a new credit application.

From the **Customer Search** page, *search* for your customer. From the **Search Results** *hover* over the <sup>e</sup> symbol and *select* **Create an Application**.

**Note:** If you do not find your customer, then create a new customer and save it as instructed in the section above "Create a New Customer".

After *selecting* **New Application** the **Select Program** window with a drop-down box appears.

**Note:** If a window does not appear, check to ensure you've allowed pop-ups for this site.

- **A.** *Select* **Line of Credit** or **Commercial Truck**
- **B.** *Select* the appropriate type and *click* the **Continue** button

#### **1. LINE OF CREDIT**

- **1A. Credit Amount Requested** populate with an estimated dollar amount.
- **1B. Channel** is auto-populated with Credit Line.
- **1C.** A line of credit does not lock in program pricing, i.e. rate and residuals are not locked in, just the dollar amount of available pre-approved credit for future applications submitted under the line.

**Select Program** 

- **1D.** Once approved, you still need to submit an individual credit application with equipment and deal specifications in order to lock in the pricing.
- **1E.** Subsequent credit application will be auto-approved up to the available credit line available.
- **1F.** Credit lines are typically active for one year from the credit approval date.
- **1G.** Once the line is expired or the amount is exhausted, the individual credit application will go into our manual review process.

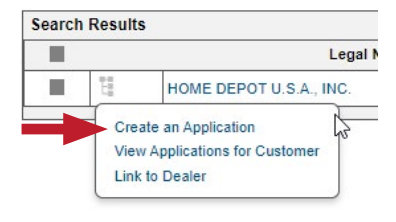

#### <span id="page-10-0"></span>**2. COMMERCIAL TRUCKS**

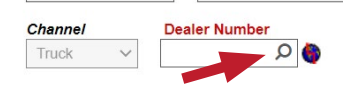

- **2A. Dealer Number** will auto-populate. However, if the dealer number field is blank, simply *click* on the search icon in the **Dealer Number** field to access a pop-up window that will enable you to type in the name of your dealership. *Click* **Search**, and then *select* your dealership to add your dealer number to the application.
- **2B.** Validate **Customer Name**, **Registered Address**, and **Billing Address** (this is auto-populated from the customer record). If needed, you can change the **Billing Address** for this application in this step as well.
- **2C.**Complete the fields below:

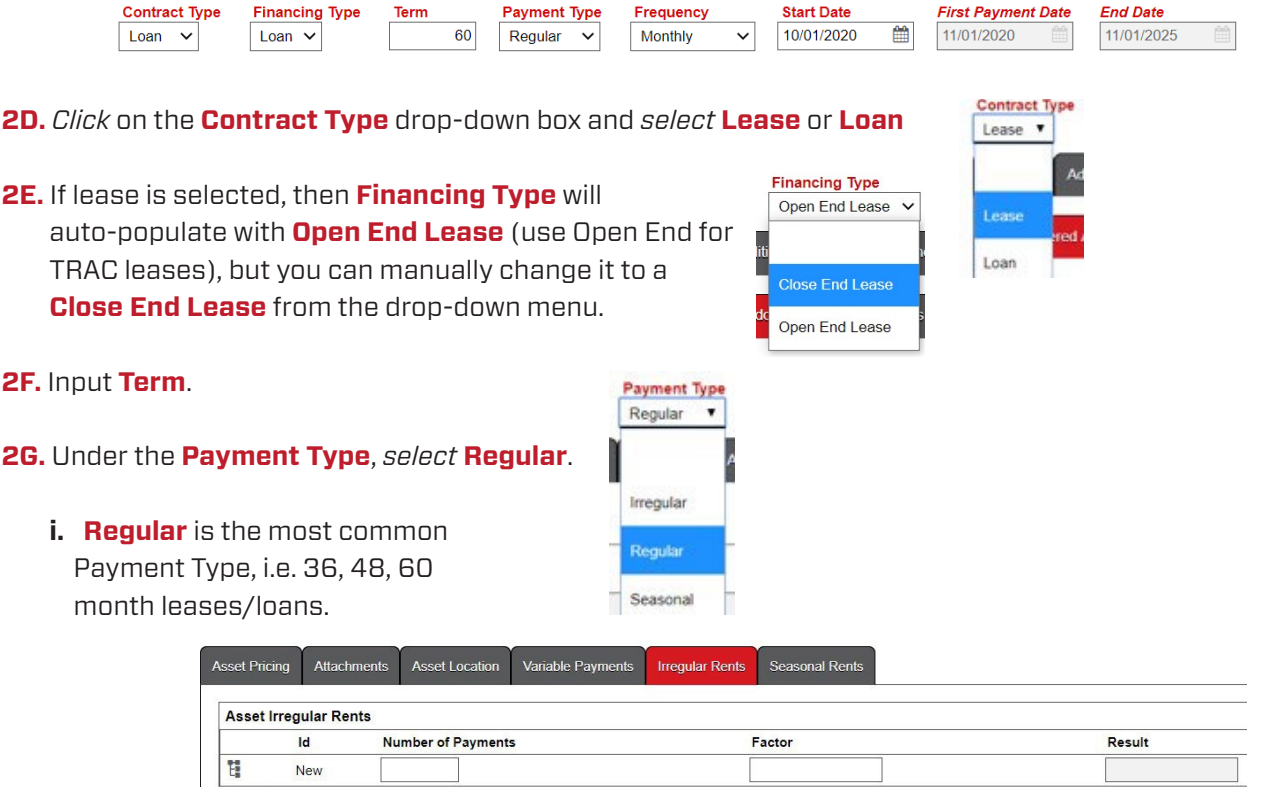

- **ii. Irregular** is an irregular (nonstandard) payment structure or for a deferral. Please contact your RSM for the structure. If this is selected, you must input the value under the Irregular Rent Tab.
- **2H.** *Select* **Frequency** of billing. **Monthly** is the most common selection.
- **2I. Start Date**, **First Payment Date**, and **End Date** will auto-populate based on the term and can be updated during setup (documentation) creation. (These fields are required to calculate payment).

**NOTE:**Contract start dates cannot be a month-end date of 29, 30, or 31. Manually adjust the date to the first of the following month to calculate the payment. TC3 will display an error message if the contracts is dated 29, 30, or 31.

**Lastly, if you have not yet entered an email address for your customer, you will be required to do so at this stage of the process within the Address tab's Registered Address fields.**

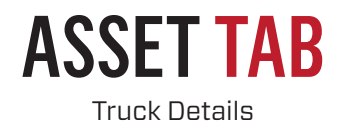

<span id="page-11-0"></span>**IMPORTANT:** *Fill out* all the red required fields and complete any optional fields that you want to include.

**A.** *Select* the **Asset** tab to add asset and pricing Information.

**B.** *Click* the **Add** button and complete all red required fields.

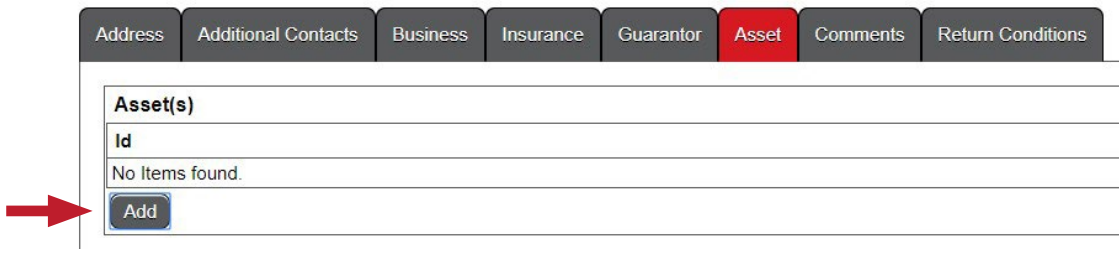

**C.** *Select* **Type** (ex. Truck, Body, etc.), **Mfg** (ex. Hino), **Class**, and **Model**.

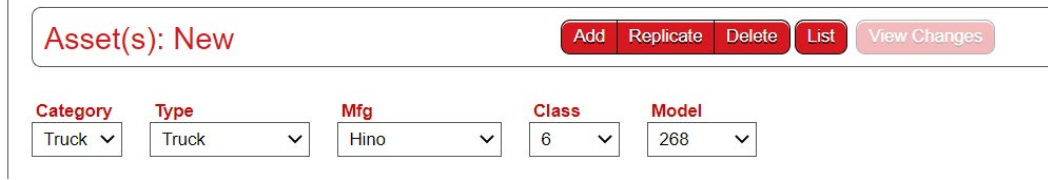

**D.** You may add more than one asset type to the same credit application by *clicking* the **Add** button contained in the **Asset** tab.

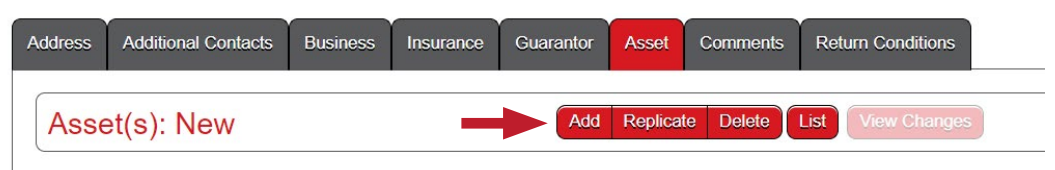

**NOTE:** If you enter a quantity of more than one, you must enter the amount financed of a single unit. TC3 will automatically calculate the quantity multiplied by the single unit cost and input that into the total financed as well as other cost fields.

Address **Additional Contacts** Guarantor Comments **Business** Insurance Asset **Return Conditions** Asset(s): New Add Replicate Delete List Category Mfg Class **Model Type** Truck  $\vee$ **Truck**  $\checkmark$ Hino  $\checkmark$  $6\overline{6}$  $\checkmark$ 268  $\checkmark$ **Asset Condition Year of Make** New  $\vee$  $2020 \times$ Net Vehicle Cost Per Asset **Total Cost Per Asset** Quantity **Total Attachment Cost**  $\overline{2}$ 72,000.00 72,000.00 **Used Source Book Value** If the **Asset Condition** is Used, you will need to enter in the **Book Value**. **Note:** if BV is not known enter \$1

**E.** Enter the **Asset Condition** (New/Used), **Year of Make**, and **Annual Mileage** (only applicable for leases).

**F.** Enter the **Quantity** and **Net Vehicle Cost Per Asset**. For **New Vehicles** the Net Vehicle Cost per Asset is the Total Factory Cost that may be found on the manufacturing invoices. For **Used Vehicles** the Net Vehicle Cost per Asset is the Auction Cost.

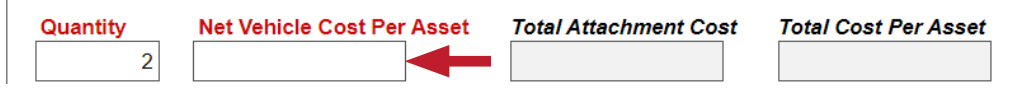

#### ASSET PRICING TAB

<span id="page-13-0"></span>**IMPORTANT:** *Fill out* all the red required fields and complete any optional fields that you want to include.

- **A.** Dealer Sales Price, Down Payment and Net Trade In Amount are all optional. *Enter* the **Total Amount Financed**. **Best Practice:** *Enter* the **Estimated Up Front Taxes** if they are included in the Total Amount Financed. This will have a favorable impact on loan to value and Actual Advance %.
- **B.** *Click* the **Program Type** drop down and you will get a list of all current programs offered by TICF for the asset you are entering.
- **C.** *Take a screen shot* of all required fields input, except for **Program Rate** and **Contract Rate** (these will be autopopulated once you click on **Calculate Pricing Quote**).

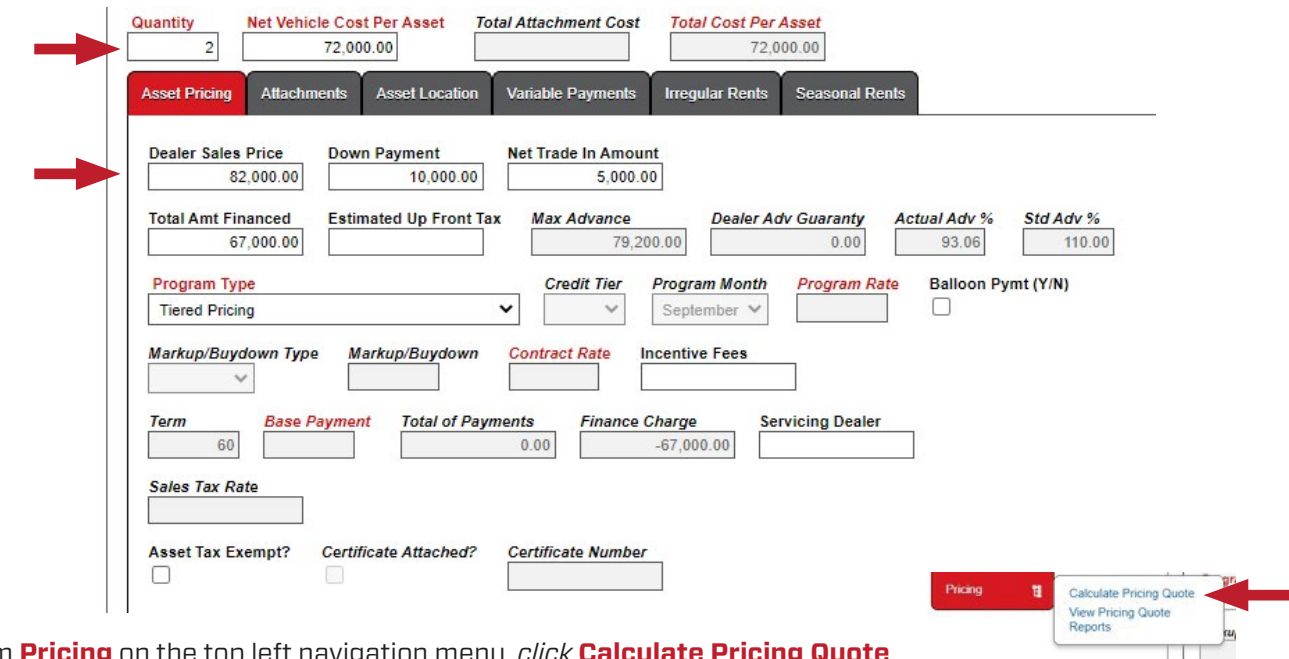

**D.** From **Pricing** on the top left navigation menu, *click* **Calculate Pricing Quote**.

**NOTE:** Add any Truck attachments (See Attachments Section that follows) prior to clicking on the calculate link.

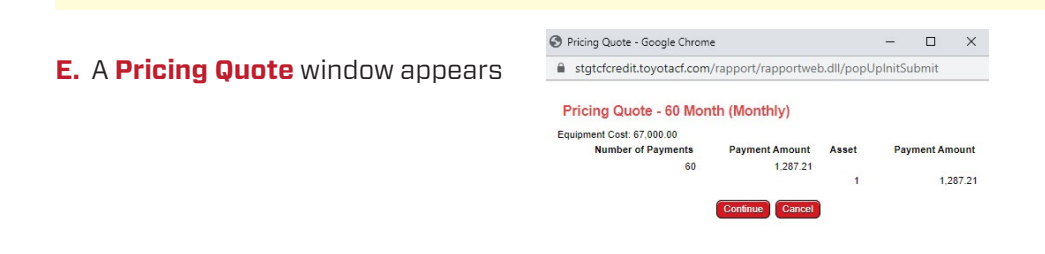

- **F.** If it is correct, *click* **Continue**. If it is not correct, *click* **Cancel** then check your term, amount financed and rate (residual if a lease) and *click* **Calculate Pricing Quote** again.
- **G. Program Rate**, **Contract Rate**, and **Base Payment** are red and/or *italicized*, indicating they will auto-populate.

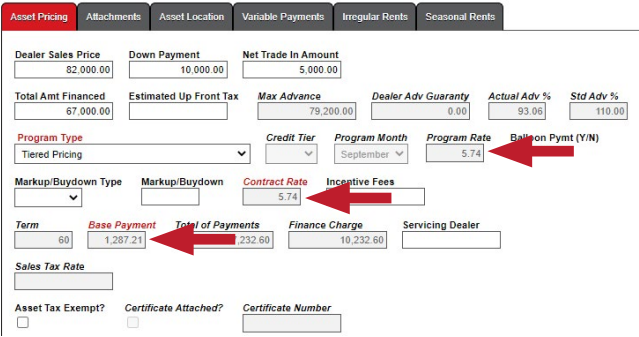

**H.** For **Tiered Pricing**, it defaults to a Tier 3. Actual tier will be determined upon credit decision.

**NOTE:** You may receive an error message if something was entered incorrectly, such as if a program was selected that the customer does not qualify for. If you receive an error message, please double-check the program selected (or other specified issue), and reach out to your RSM for further assistance, if needed.

### ATTACHMENTS TAB

<span id="page-15-0"></span>If you want to add any attachments e.g. bodies, liftgates, etc., *click* on the **Attachments** tab *(located at the bottom of the screen – next to Asset Pricing)*

**A.** *Click* the **Add** button.

- **i.** Complete all red required fields.
- **ii. Total Cost per Asset** will auto-calculate and will auto-input the amount into **Total Attachment Cost**.

**iii.** You may delete an attachment item by *clicking* on the **Trash Can** icon.

**iiii.** You may add additional item by *clicking* on the **Add** icon.

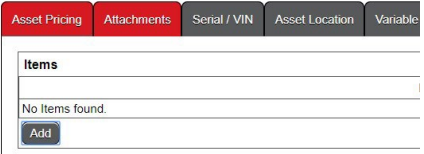

**NOTE:** All attachments must be linked ONLY to the corresponding asset type. Ex: If you are only adding an attachment to one truck then you will need to add that attachment under that asset.

#### ADD A GUARANTOR

<span id="page-16-0"></span>A guarantor may be required if the customer has been in business for five years or less or if the customer's credit history will not show financing of a similar dollar amount. If either of those situations apply, it is best to add the guarantor when creating a new application. In the middle of the screen, there is a **Guarantor** tab.

- **A.** Once you select the Guarantor you need to *select* the **Type**. Individual would be **Personal Guarantor** and **Business** would be **Cross-Corporate Guarantor**.
- **B.** *Click* **Add**. This will present a **Related Party Search** window. This will open a new page for you to search at the customer level for a guarantor. As with searching for customers in TC3, it is easier to locate a personal guarantor by their Social Security Number or locate a cross-corporate guarantor by the Federal Tax ID Number. If existing, *select* the guarantor.

**Important:** If new guarantor is being created, refer to the Create a New Customer section and create the guarantor as a Sole Proprietor and save it.

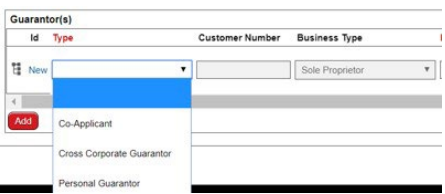

**Once a guarantor has been added, you will need to click on the "Calculate" link before submitting the application.**

#### ATTACH DOCUMENTS

<span id="page-17-0"></span>Please attach the signed credit application and the invoice, and other documents you would like to attach (Financials, Tax Returns, Bank Statements, etc.) They must be in PDF, Excel, or Word formats.

**A.** *Click* **Documents** from the navigation menu on the left side of the screen

- **B.** On the next screen, *click* **Attachments**
- **C.** *Click* **Add Attachment**
- No attachments entered. Add Attachment

Application: 45189

**D.** *Click* **Choose File**, and a browser will pop-up for you to select the file you want to attach. *Select* the file. You may add more attachments by *clicking* on **Add** (at this point you can add a description to the attachment).

**E.** *Click* **Upload Attachment**

**Note:** Necessary attachments include a signed credit application, truck and body specifications and options with related invoices, and buyer's orders.

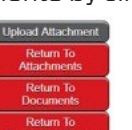

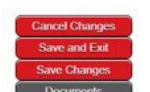

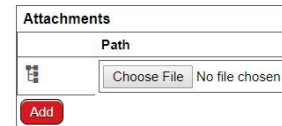

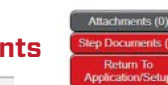

#### COMMENTS TAB

<span id="page-18-0"></span>Complete this tab for any information that you would like to advise TICF Credit of in regard to the application, customer, etc., e.g. down payment or trade-in offered.

**Tip:** Any comments entered here will prompt the Credit Analysts to view and acknowledge before decisioning.

- **A. Application Comments** would include dealer credit notes.
- **B. Contract Comments** would include dealer exceptions for contract setup.

**Submit Application** Change Program

#### <span id="page-19-0"></span>SAVE CHANGES & SUBMIT APPLICATION

*Click* on **Save Changes** in the navigation pane. customer, etc., e.g. down payment or trade-in offered. Once you **Save**, a pop up window will confirm and also display the application number. **Best Practice:** Make a note of the application number.

- **A.** Submit the application by *clicking* **Submit Application** in the navigation pane under **Workflow**.
- **B.** Once the application is submitted, it will leave your dealer queue and be sent electronically to TICF Credit, for review.
- **C.** To locate the **Application Number**, *click* on **Application Search** in the original navigation pane.
- **D.** Enter the **Customer Name** and *click* on the **Search** button or *hit* **Enter** on your keyboard. The application will show as **Pending Decision**.

**Note:** You may want to save the Application Number for your reference.

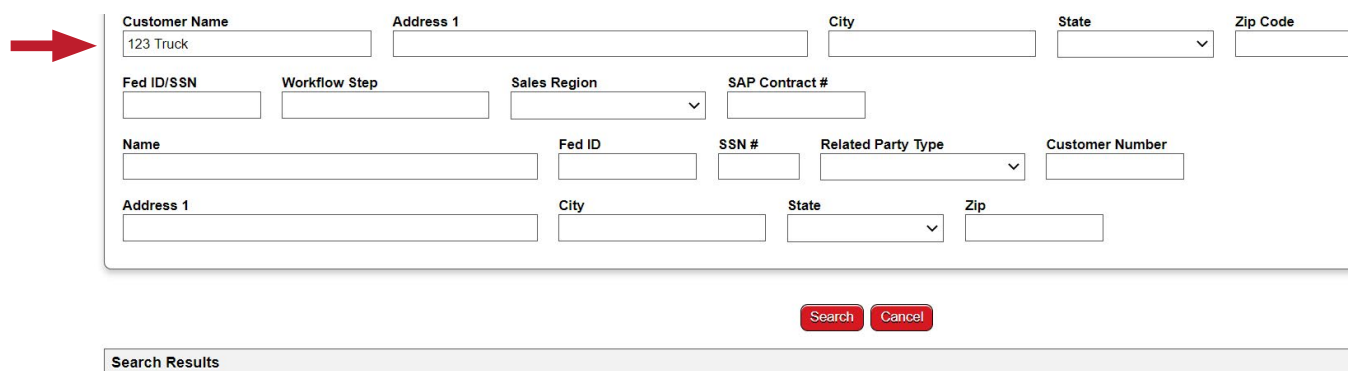

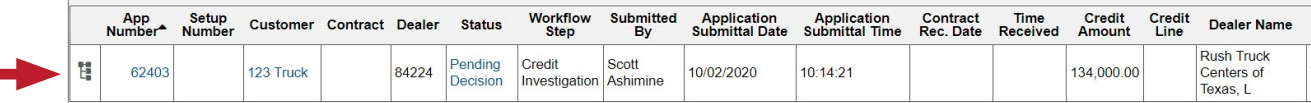

# <span id="page-20-0"></span>APPLICATION APPROVAL / STATUS

Submitted credit applications are reviewed by the TICF Retail Credit Team, and the submitter receives automated email messages directing them to check their Home on TC3 for application status updates.

To locate the application and check its status, log in to TC3, *hover* over the **Application/Setup** tab, and *select* **Application Search**. Enter the **Application Number** or the **Customer Name**, then *click* **Search**. *Select* the application from the **Search Results** to check the status.

- **A.** Once the application is decisioned by TICF, the submitter will receive an electronic notification and a decision letter. The dealer contact will also receive the communication.
	- If an application is **Returned to Submitter**, the submitter will receive an email stating that the application has been returned for more information. The **Return Conditions** are stated in the **Return Conditions** tab in the application. See the next section (Application Status) for more information on returns.
- **B.** When an application is decisioned, it automatically goes into the **Unassigned** worklist. You will need to move it into **My Worklist** in order to create contract setups/documents.
- **C.** Line of Credit applications **WILL NOT** go into the **Unassigned** worklist, but the submitter will get still get the generic email to check status in TC3.
- **D.** Proceed to **Contract and Document Generation** to create documents for customer signatures and review how-to steps for submission to TICF Funding Group.

## APPLICATION STATUS

<span id="page-21-0"></span>Below is a list of the most common application status types.

- **A. Not Submitted** Dealer has not submitted the application to TICF Credit team.
- **B. Pending Decision** indicates that the credit application has been submitted to the TICF Retail Credit team, but a decision has not yet been made. TICF targets decisioning or requesting more information on retail credit applications within two hours of application during normal business hours.
- **C. Manually Approved** status means that an individual on the TICF Retail Credit team has analyzed the credit application and additional documentation (if it was requested) and approved the application. With this status, the dealer can begin contract setup.
- **D. Automatically Approved** There are 2 ways an application will be automatically approved. (1) The customer has a line of credit approved, once the dealer draws on the line of credit, the individual application with the asset information is auto-approved. (2) The application has gone through the Auto-Approval model and has met all attributes to qualify for auto-approval. Submitter will receive an email stating "Automatically Approved" within seconds of application submission. The dealer can start the contract setup.
- **E. Returned to Submitter** TICF Credit may request additional information in order to continue with the credit review. The dealer may refer to the Return Conditions tab for the additional information requested. In this case dealers can make changes to the application and re-submit the application for decisioning.

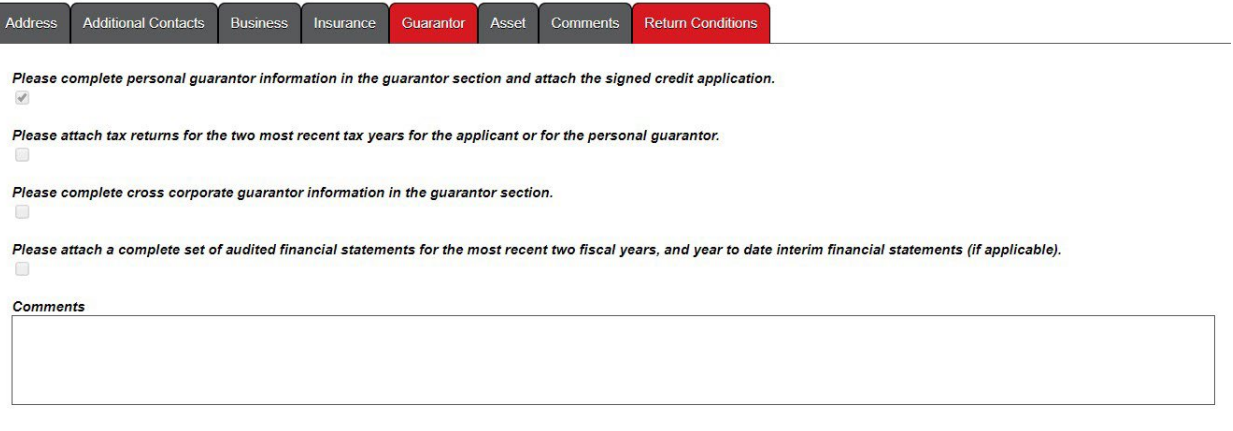

- **F. Rejected** means that an individual on the TICF Retail Credit team has reviewed and declined the application. To inquire about the reason an application was declined, please contact the TICF Retail Credit team.
- **G. Canceled** Application has been canceled and is no longer active.

#### CREATE A DOCUMENT

<span id="page-22-0"></span>**A.** *Enter* **Application #**, then *hover* over the symbol on the left side and *click* on **Move this Application to your Worklist** to continue working on the deal and to generate a contract and documents.

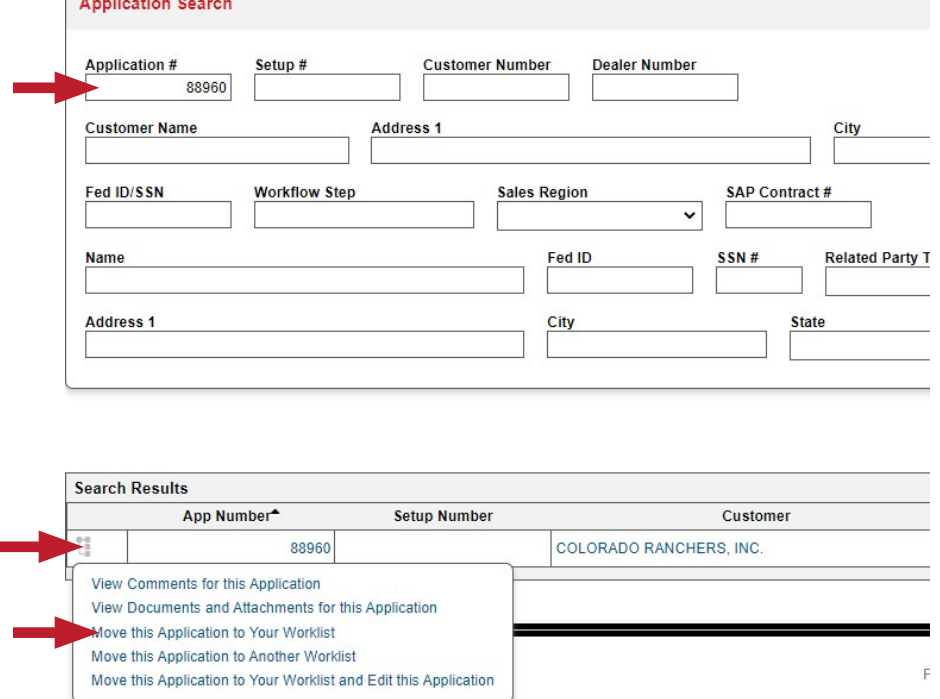

**B.** *Click* **Home** to go back tothe **Home Page** and the application should be in your **queue**

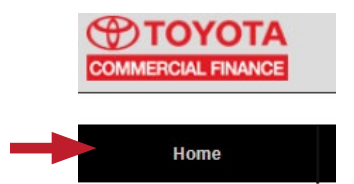

<u> Tanzania de L</u>

**C.** *Find* the **App Number** and *hover* over the symbol on the left side and *click* on **Create a New Contract Setup**.

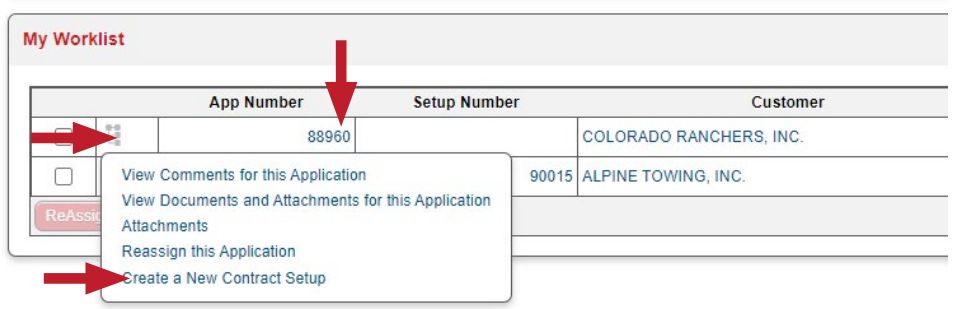

**D.** *Select* the **Quantity** of units you want to split from the application.

**Note:** You can only combine multiple trucks into one contract if they are the same model/year and have the same total amount financed.

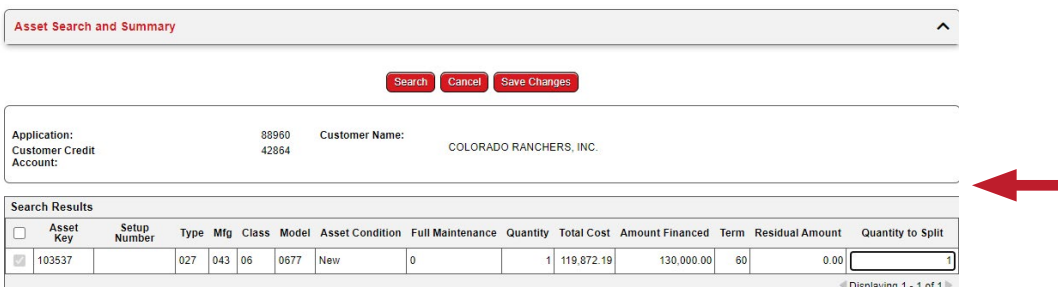

**E.** Check for **Dealer Number** to ensure the correct location is getting funded, *enter* **Term** and **Start Date**. Check the address to ensure accurate.

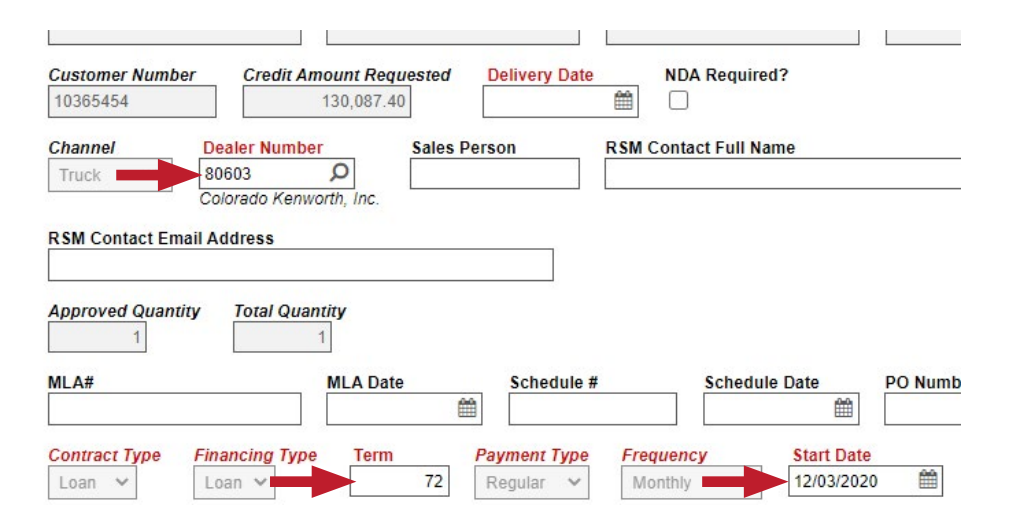

**F.** On the **Documentation** tab *enter* any **Doc Fee**, so when it's in for funding the analyst knows how much to charge for doc fee.

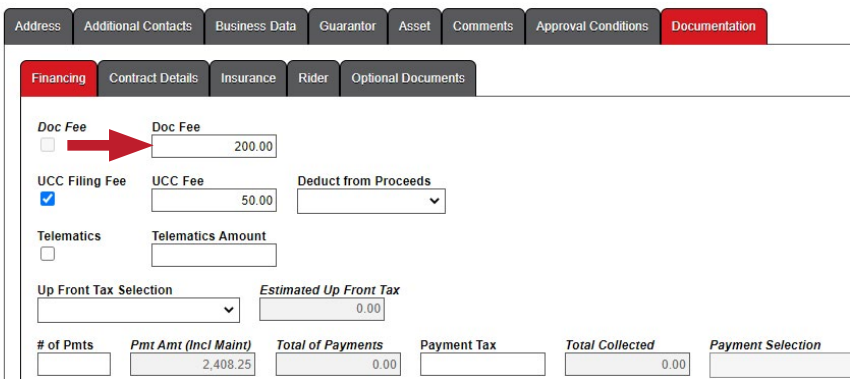

**G.** Under **Contract Details** tab, *enter* the fees and descriptions. Make sure the total **Amount Financed** noted here matches the **Amount Financed** in the **Asset Tab**.

**Disclaimer:** If these **DO NOT** match TC3 will not allow you to move forward in the process and can result in inaccurate docs.

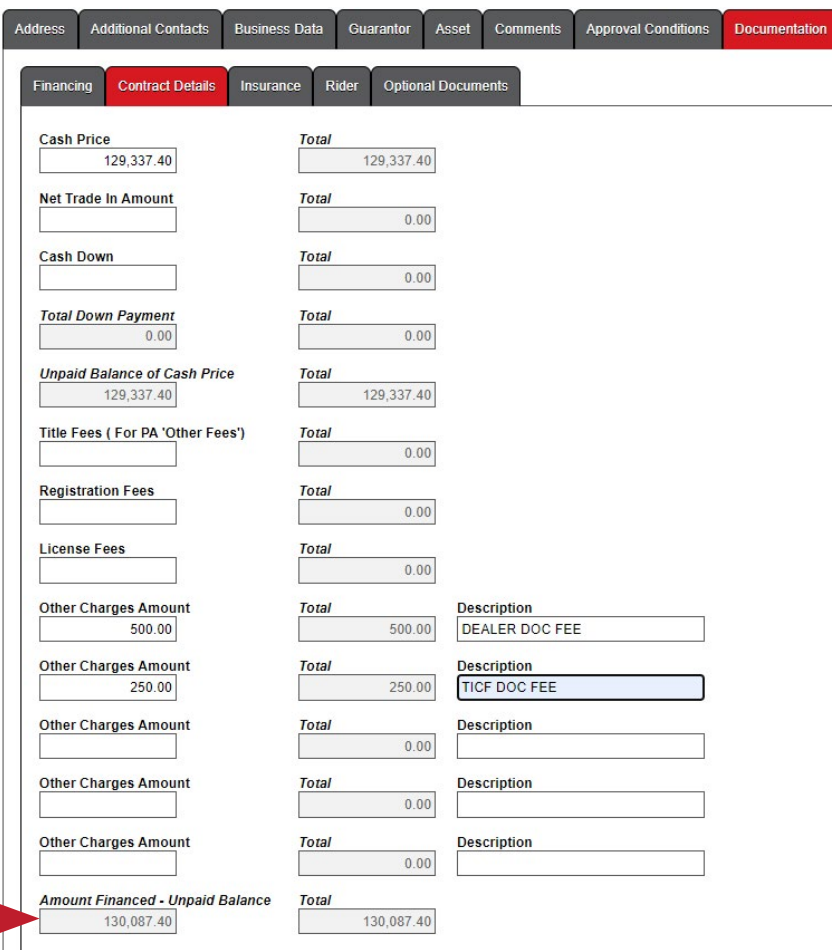

- **H.** Under **Description** will be the body or any attachment.
- **I.** *Enter* **Dealer Sales Price** and any **Down Payment** or **Net Trade in Amount**. After *entering* this, the **Amount Financed** will change. Make sure you *manually enter* the correct **Amount Financed**.
- Additional Contacts Business Data Guarantor Asset Comments Approval Conditions Asset(s): 103537 List View Changes Category Type Truck  $\vee$ Truc Description Odometer Mile Year of Make Asset Co **Used Source** Book Value  $\mathbf{u}$ Calculate Pricing Quote  $2021 -$ New **View Pricing Quote Net Vehicle Cost Total Attachment Cost Total Cost Per Asset** Ħ Renorts Quantity 119,872.19 **Asset Pricing** Attachn set Location ular Rents **Dealer Sales Price** own Payment **Vet Trade In Amoun** 129,337.40 **Amount Financed** Actual Adv % Std Adv % ed Up Front Tax **Approved Amt** er Adv Guaranty **Approved Adv %** vance 130.087.40 130,000.00 131.859.41 108.52 110.00  $0.00$ Program Type Balloon Pymt (Y/N) **Credit Tier Program Month Program Rate**  $4.24$ **Tiered Pricing**  $\checkmark$ Tier Markup/Buydown Type Markup/Buydown **Contract Rate Incentive Fee**  $0000$  $4.24$ Servicing Dealer **Total of Payments Finance Charge Base Payı** 144,592.20 60 2,409.87 14,504.80 T00080603 **Asset Tax Exemept?** Certificate Number Π
- **J.** On left side, go to **Pricing** and *click* the  $\ddot{\bm{\epsilon}}$  symbol and then *click* on **Calculate Pricing Quote**

**K.** If there is a markup on the rate, use the drop down to **Mark Up**. Max for markup is 2.5%. Once **Markup** has been added, move to the **Finance Reserve** field to check your finance reserve on this deal. (Be sure to check your base rate as this can impact your mark-up as well as finance reserve.)

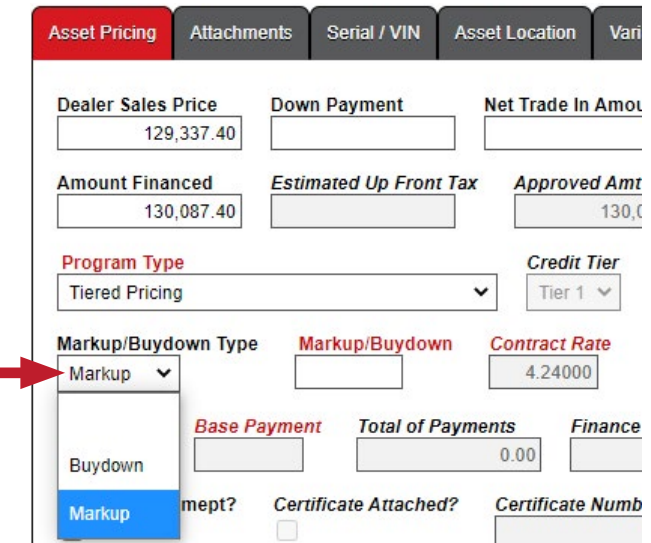

- **L.** After you do a markup or anytime you change the rate, go *back* to **Pricing** and *recalculate* (on left side, go to **Pricing** and *click* the **s** symbol and then *click* on **Calculate Pricing Quote**). At this point you can also check **Incentive Fees** and **Financed Reserve**.
- **M. Asset** tab, *enter* **Serial / VIN** number.
- **N.** *Click* the **Round Circle Button** next to the vin to validate all 17 characters of the VIN# were entered.

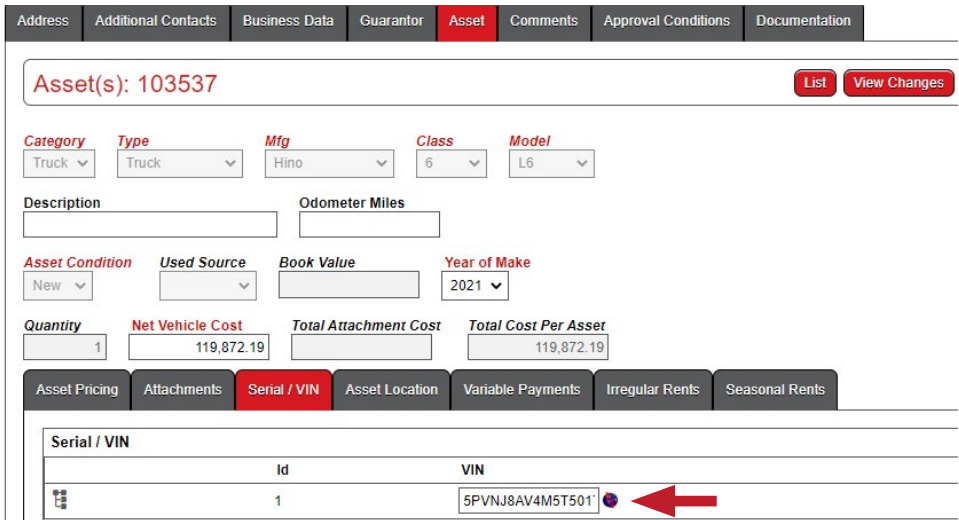

**O.** There will be a pop-up message to let you know the VIN# is validated.

**IMPORTANT:** If message says otherwise review the VIN# to make sure it's entered correctly.

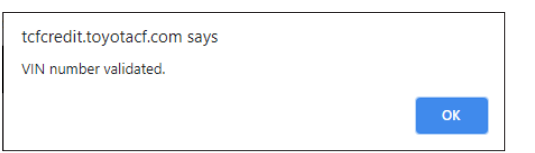

**P.** To print contracts, go to left side and select **Documents**

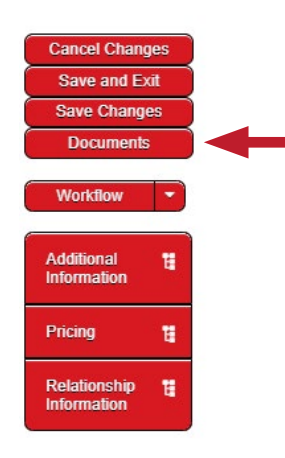

- **Q.** *Review* credit approval for any conditions if a personal guaranty or corporate guaranty is needed. Also, make sure if there is a limit required for down payment.
- 

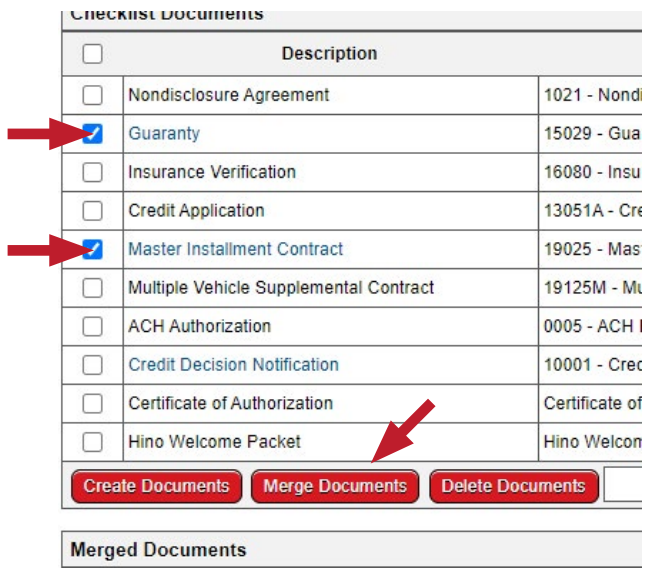

**Note:** At no additional cost, these documents may be delivered to and signed by the customer through DocuSign, offering a contactless and accelerated contracting experience. If a wet signature is preferred, all appropriate documents will need to be printed and signed by the customer before uploading.

- **S.** Once the contract is *saved*, check for **Amount Financed** and **Unpaid Balance** (they must to match).
- **T.** Make sure your term (**Number of Payments**) and rate (**Amount of Each Payment**) matches.

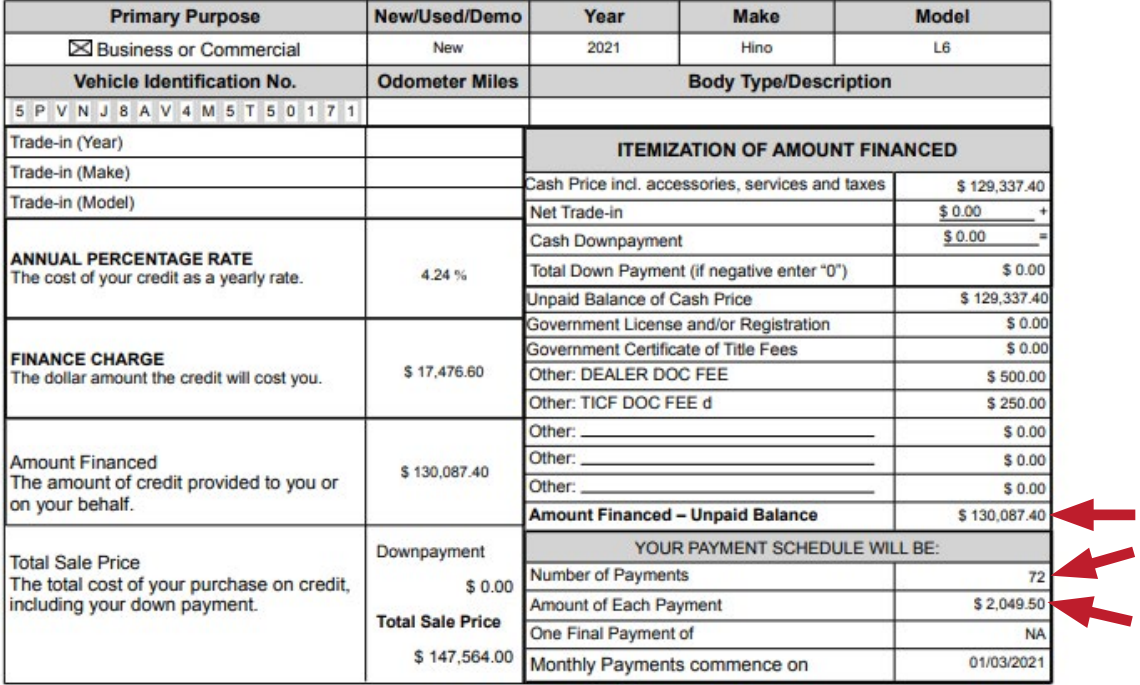

## <span id="page-28-0"></span>SUBMITTING FINAL DOCS INTO BOOKING

- **A.** From the **Documents** screen, *click* on the **Attachments** button on the left side of the page.
- **B.** Then, *locate* the **Contract Setup** that you have the signed documents for, and *click* **Add Attachment**.
- **C.** When prompted, *select* **Choose File**, *locate* and *select* the signed document on your computer, *enter* a description of the document, and then *click* on the red **Upload Attachment** button of the left side of the page.
- **D.** Once the file has uploaded, you can *click* on the **Return to Attachments** button, and verify that the document has been successfully uploaded.
- **E.** If there are any other documents to be uploaded, repeat the process.

### <span id="page-29-0"></span>SENDING CONTRACTS IN DOCUSIGN

**A.** *Check* the box next to the documents that you want loaded into DocuSign and *click* **Create Documents**.

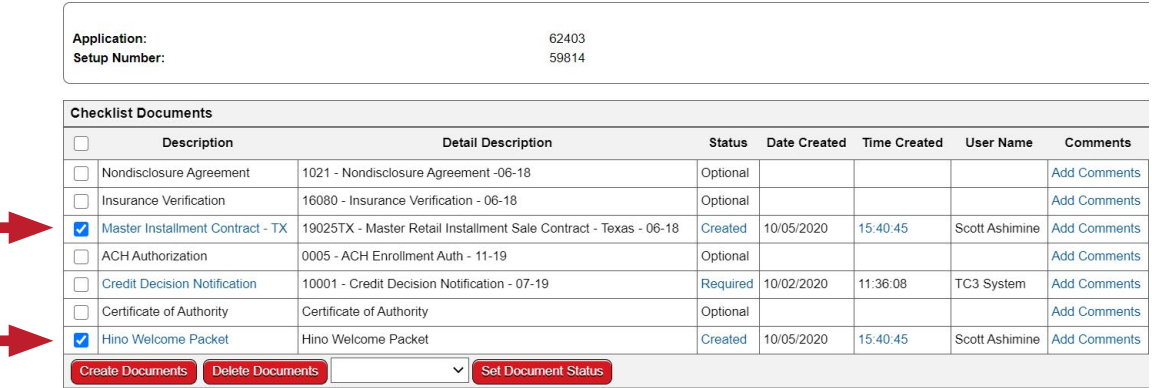

**B.** *Click* **Digital Transaction** to load into DocuSign for e-signatures. *Click* on **Email** if you wish to send documents via email through TC3.

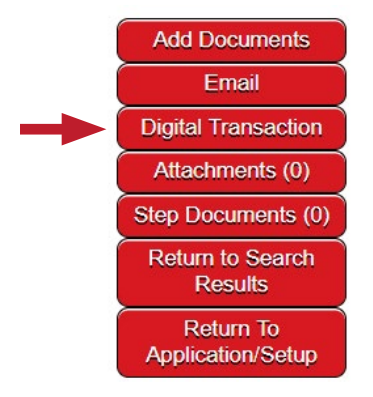

**C.** *Enter* your **Email Subject** and **Message** you would like the email to contain.

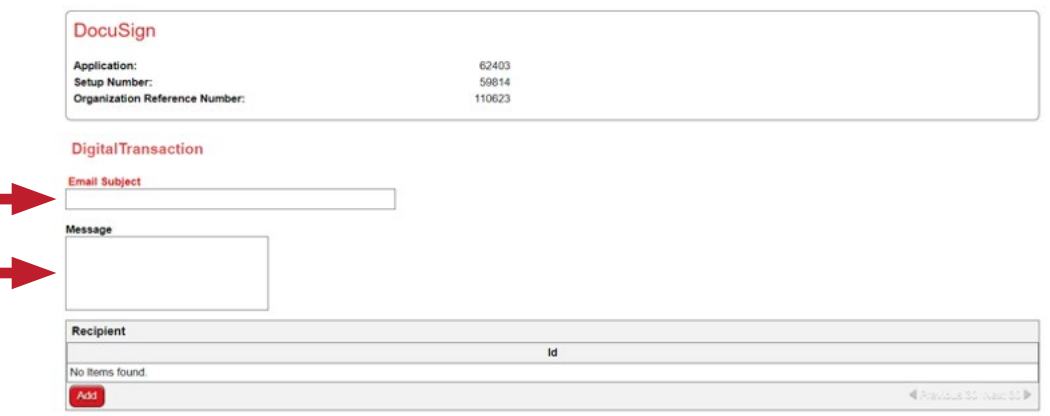

#### **D.** *Click* **Add** in **Recipient**.

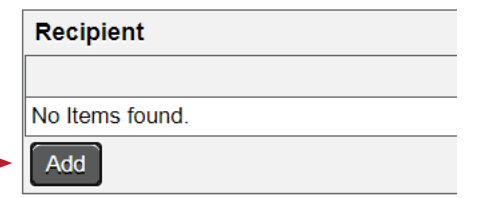

**E.** *Enter* in customer/dealer **Name**, **Email Address**, and what **Role** they represent then *click* the **Add** button to include more signers to the signing workflow.

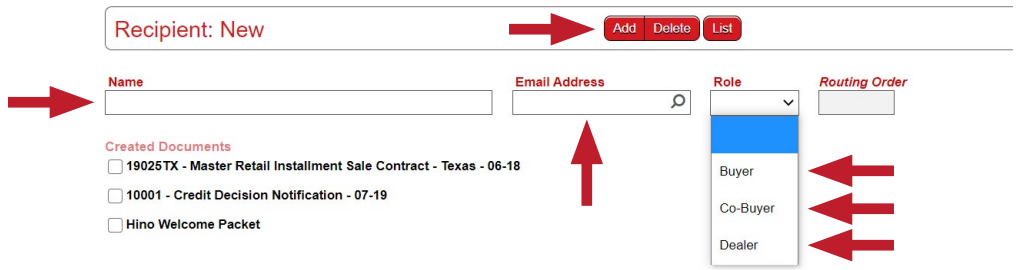

**F.** *Check* the **Created Documents** you want loaded into DocuSign.

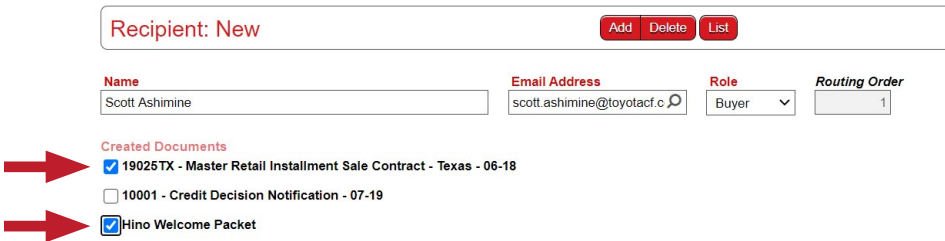

**G.** Then *click* **Submit Transaction** once finished.

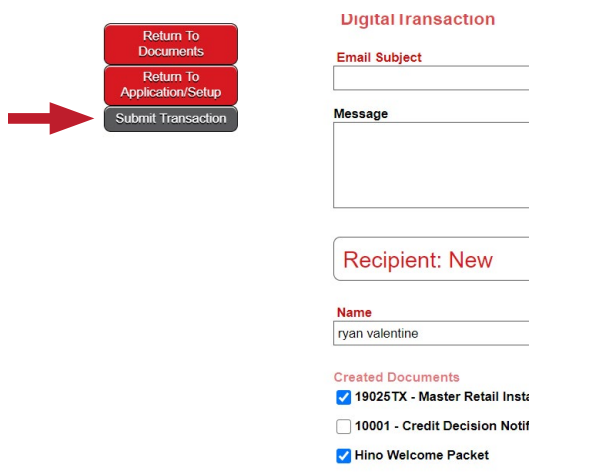

- **F.** Documents will be locked, and you can keep track of the status in **Documents**.
	- **Transaction Sent**
	- ▲ Viewed
	- $\blacktriangle$  Signed, etc.
- **G.** Email will be sent to the recipients as shown below. This will follow the signing order you set up in the previous steps.

#### **H.** *Click* **Review Documents**

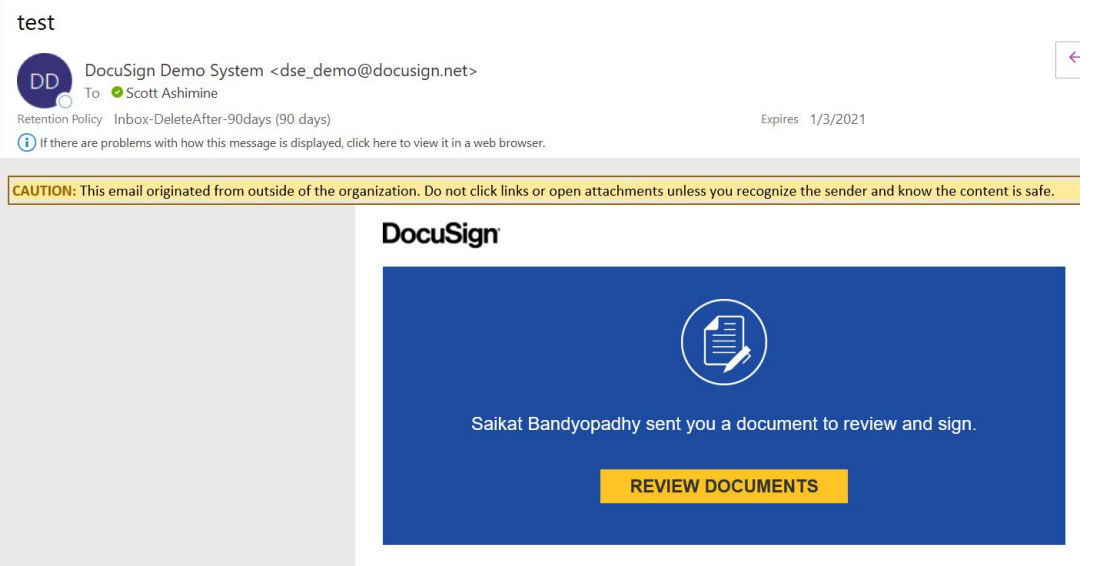

**I.** *Click* **Start**, DocuSign will navigate you through all the required signature/initial fields.

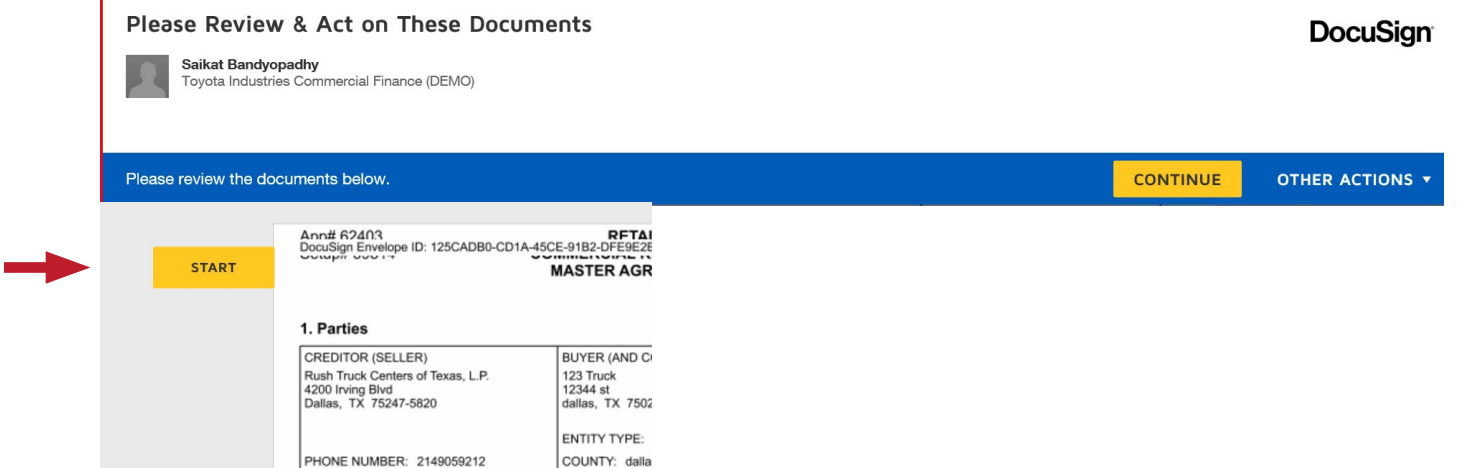

**J.** *Click* on the yellow symbol  $I$  to initial the section.

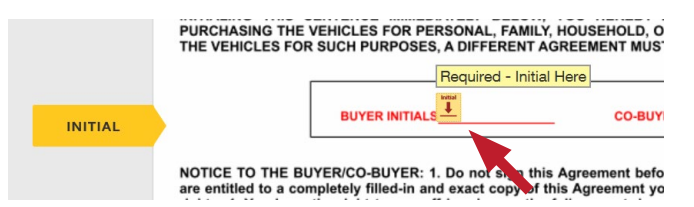

**K.** *Click* on the yellow symbol  $\bar{t}$  to initial the section.

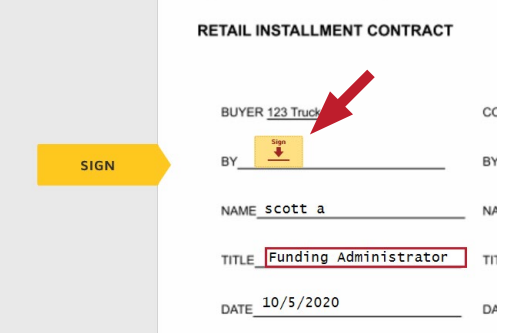

**L.** You can *click* into the text box to edit the **Title**.

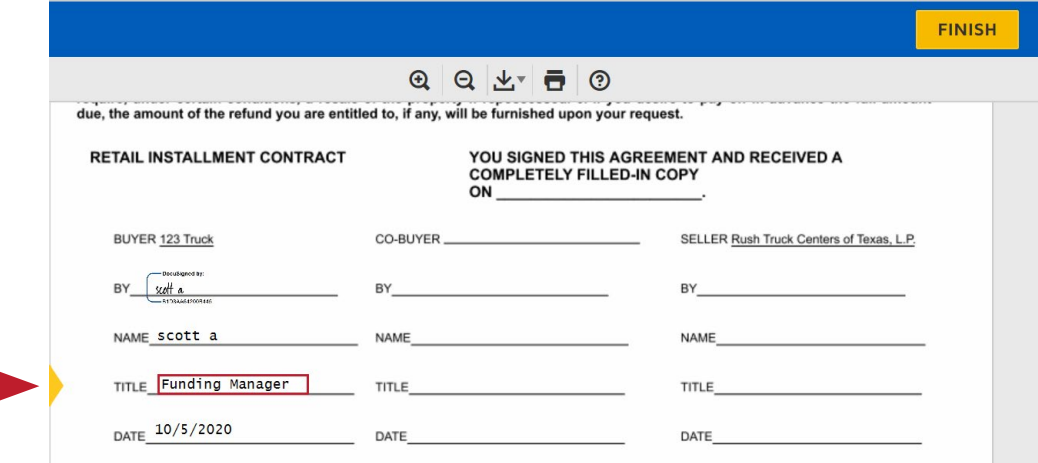

#### **M.** *Click* **Finish**.

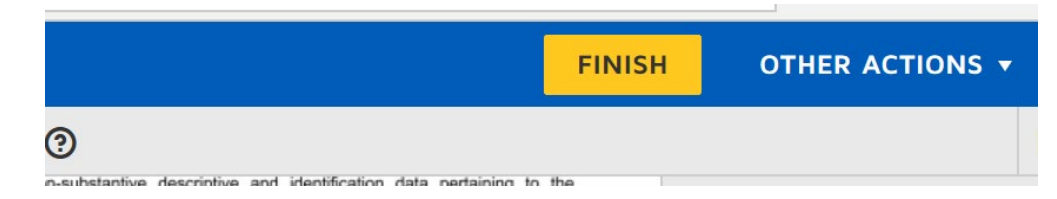

- **N.** The pop-up below will appear, you do not need an account with DocuSign to proceed, but you can sign in if you have one and would like to add this document to your list of signed files.
- **O.** *Click* **No Thanks** if you wish to not sign up.

(It is recommended to create a free account so it will save your name, title and adopted e-signature.)

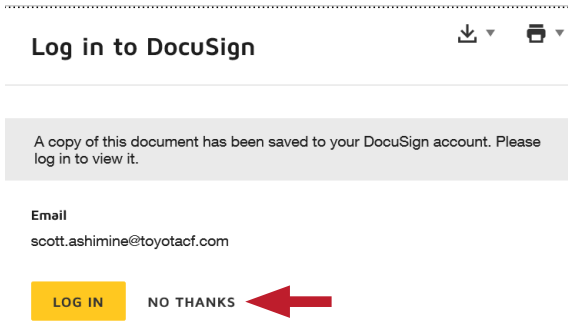

**P.** Message below confirms that document has been signed. It will now go to the next assigned signer on the list.

#### **DocuSign®**

#### **You're All Done!**

You'll receive a copy once everyone has signed.

**Q.** You can view this document as shown below to check the status and as well as **View PDF**.

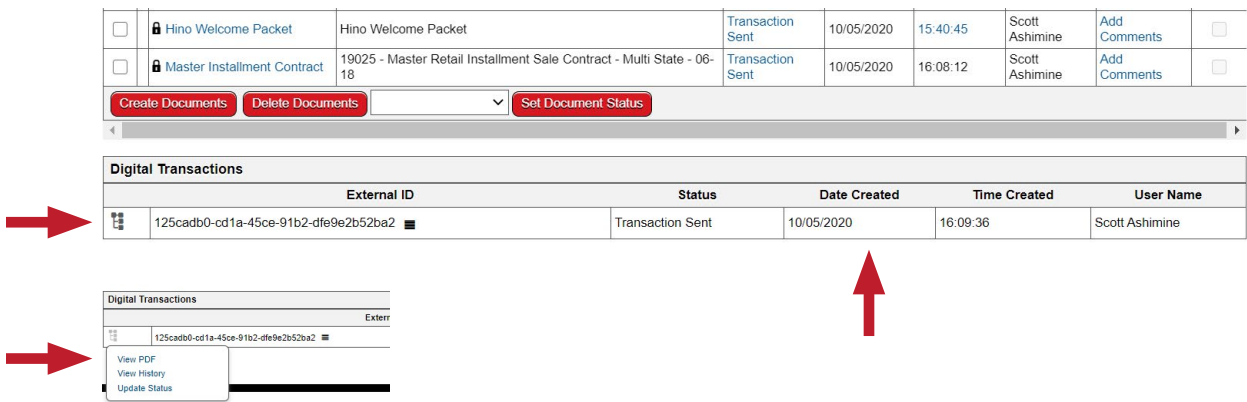

## ADDITIONAL FUNCTIONS

- <span id="page-34-0"></span>**DocuSign Digital Forms:** When DocuSign is used, all required signed documents are *automatically uploaded* to **TC3** once the contracts have been fully executed by all parties. See page 30 for **Sending Contracts in Docusign**.
- **Offline Physically Signed Forms:** When a wet signature process is used, after the customer signs all of the required documents, they need to be *uploaded* to **TC3**. From the **Documents** screen, *click* on the **Attachments**  button on the left side of the page. Then, *locate* the **Contract Setup** that you have the signed documents for, and *click* **Add Attachment**. When prompted, *select* **Choose File**, *locate* and *select* the signed document on your computer, *enter* a description of the document, and then *click* on the red **Upload Attachment** button of the left side of the page. Once the file has uploaded, you can *click* on the **Return to Attachments** button, and verify that the document has been successfully uploaded. If there are any other documents to be uploaded, repeat the process.
- **Viewing the Status of a Contract Setup:** The quickest and easiest way to view the status of a contract setup is to *hover* over **Application/Setup**, *select* **Application Search**, *enter* in the **Setup Number**, and *clicking* **Search**. The **Contact Setup**'s status will display in the **Search Results**.

The status will show as **Pending Booking** after the dealer creates the contract setup, and the initial workflow step will show as **Documentation**. This indicates that the contract setup has been created and is still in the dealer worklist. Once the signed contract has been submitted to the TICF Retail Funding Team, the workflow step will change to **Booking**.

When the status shows as **Booked**, it means that all contract setups under the credit application have been funded. You can now move on to closing your next big deal!

**If you have any additional questions, please reach out to your TICF Regional Sales Manager.** 

**Thank you for your business and for using TC3 for safe and secure processing of your customer's private financial information.** 

For **General** questions and inquiries please contact: [TICF\\_RetailFunding\\_SM@toyotacf](mailto:TICF_RetailFunding_SM@toyotacf.com).com

For any **Sales Tax** questions or help please contact: [TICF\\_OPsSalesTax\\_SM@toyotacf.com](mailto:TICF_OPsSalesTax_SM@toyotacf.com)